### Opret Profil

Første step for at tilmelde sig et hold eller aktivitet, er at oprette sin egen profil denne findes under hver af de forskellige aktiviteter. Tryk på "OPRET PROFIL" og udfyld.

Herefter modtager du en e-mail med login oplysninger.

## HUNDSLUND **IDRÆTSFORENING**

**Trin 1 - Opret Profil** 

**Kontakt** 

- · OBS!! Når du trykker på Opret Profil og indtaster oplysninger på det nye medlem, skal du bruge det samme mobilnummer ved BÅDE telefon og mobil!
- · Skriv venligst den e-mailadresse, som klubben skal kontakte jer på ift. medlemstilbud, ændring af kortoplysninger mm.
- Opretter du et medlem på vegne af dit barn, bedes du taste barnets navn og fødselsdato!

**OPRET PROFIL - FØRSTE GANG** 

### Vælg Hold

## HUNDSLUND **IDRÆTSFORENING**

Herefter finder man det hold eller aktivitet man vil tilmeldes, og trykker "Vælg".

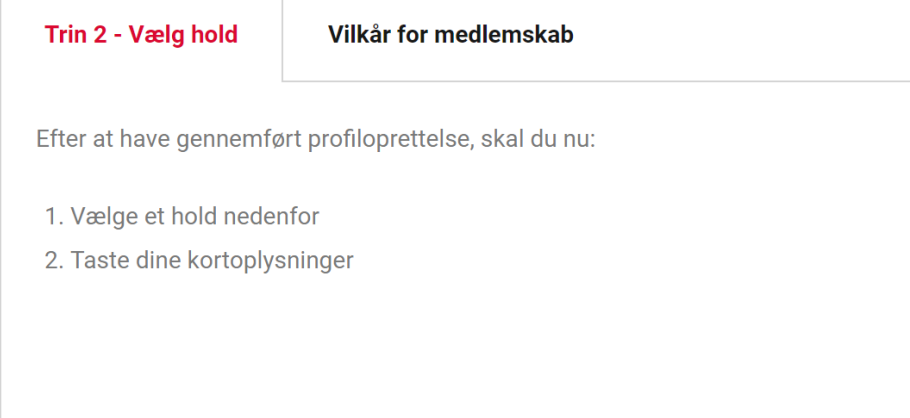

#### Håndbold

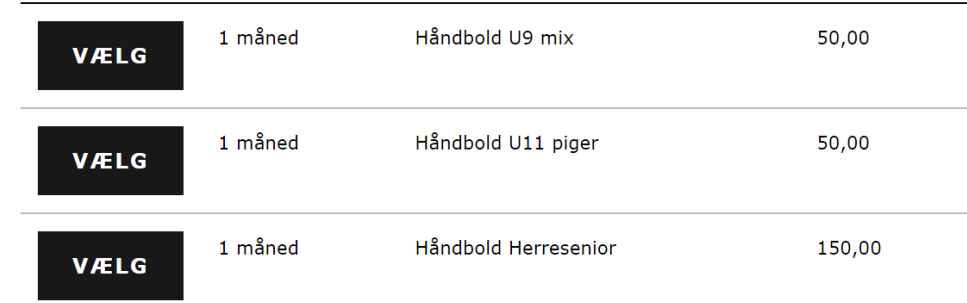

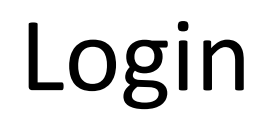

## HUNDSLUND IDRÆTSFORENING

Herefter ledes du videre til tilmelding siden, Hvor du logger ind med din e-mail eller Mobilnummer og adgangskode.

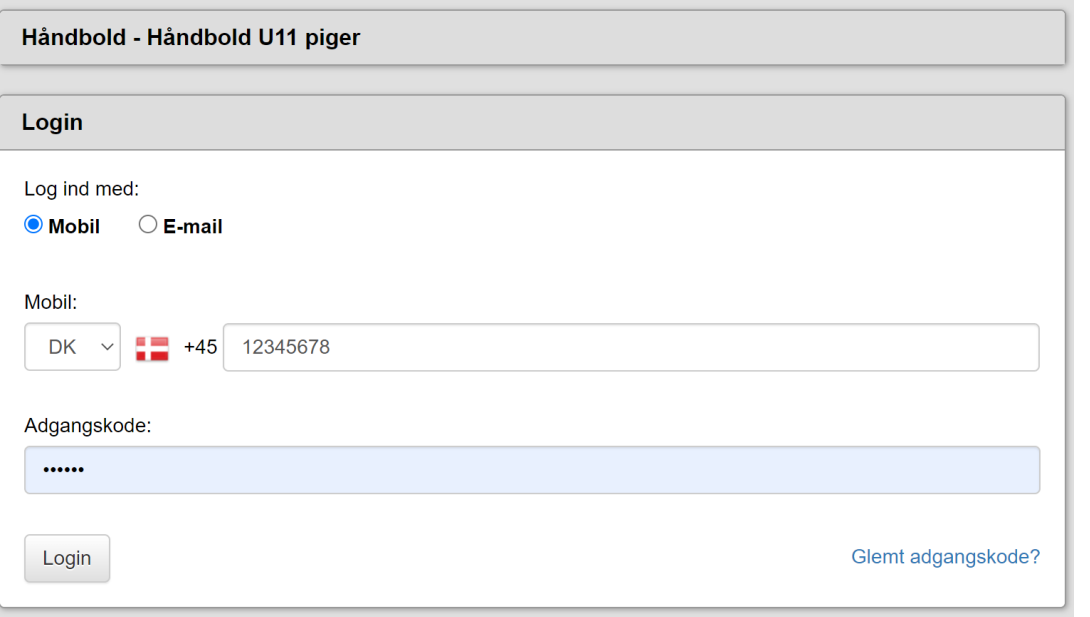

### Vælg Profil

## HUNDSLUND IDRÆTSFORENING

Vælg profil og tryk næste.

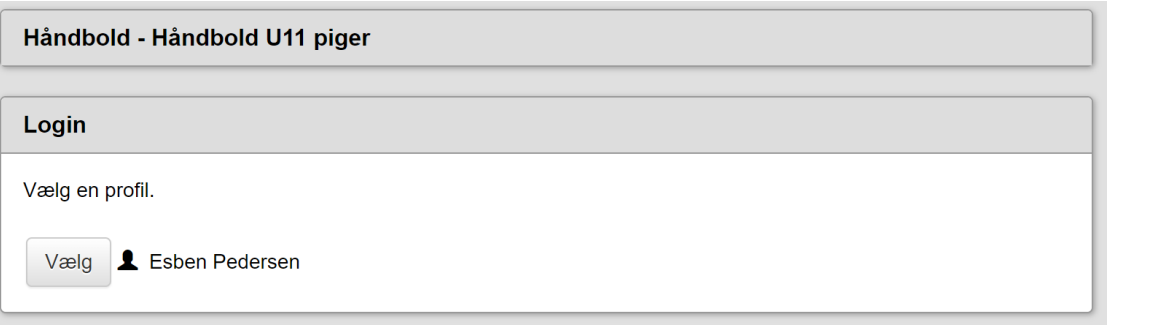

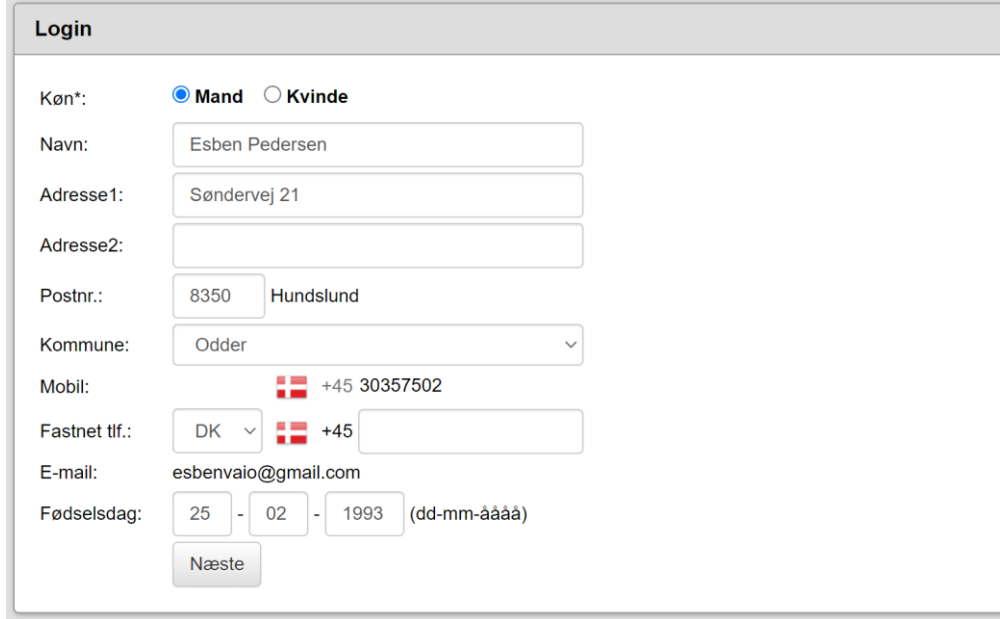

#### Accepter Handelsbetingelser

# HUNDSLUND **IDRÆTSFORENING**

Nu kan du se beløb for resten af måneden, som opgøres efter hvor mange dage der er tilbage af Måneden.

Derudover beløb for næste måned.

Kryds "Accepter handelsbetingelser" af og tryk "Næste".

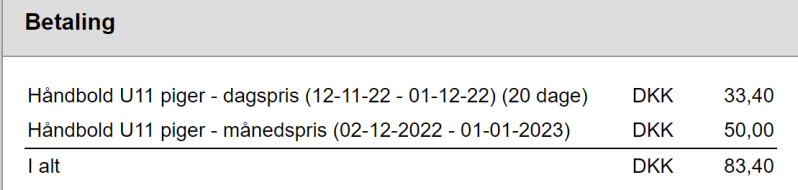

Håndbold - Håndbold U11 piger

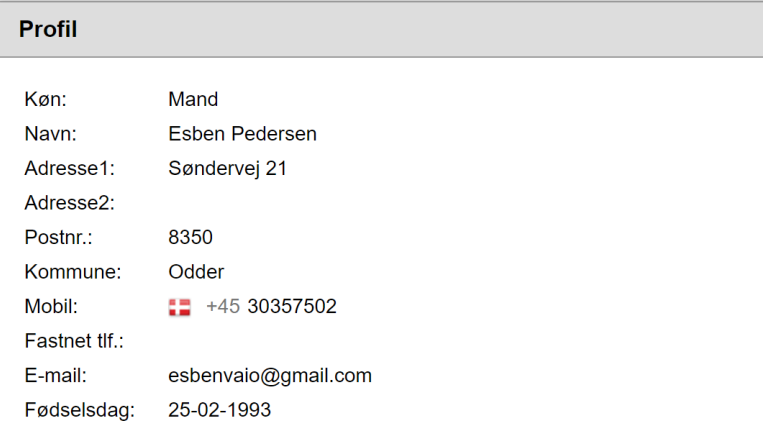

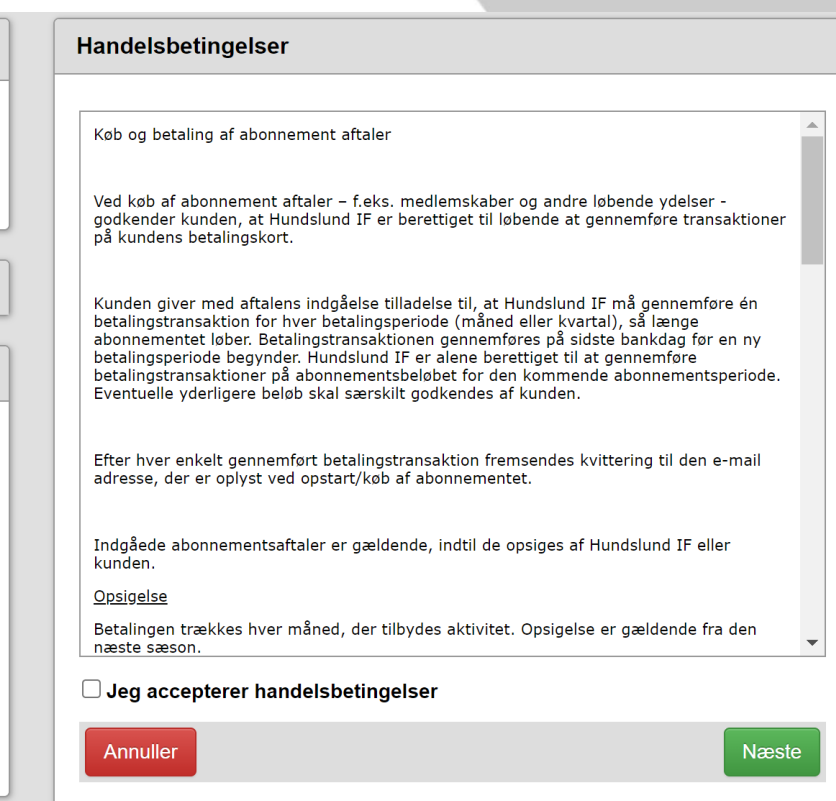

## Udfyld Kortoplysninger

## HUNDSLUND **IDRÆTSFORENING**

Udfyld kortoplysninger og tryk "opret abonnement"

**Hundslund IF** 

Ordrenummer 2798 udløber om 07:07

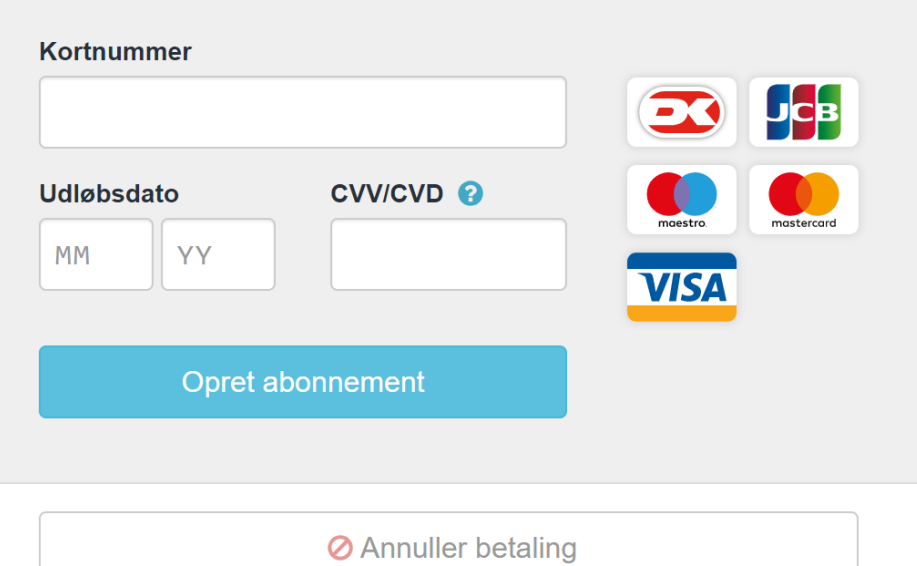

#### Godkend ved nets

# HUNDSLUND **IDRÆTSFORENING**

Udfyld med kode fra SMS og dit kodeord, Som du normalt bruger når du betaler på nettet, eller brug Brug Mit-ID.

OBS: på grund af en teknisk fejl ved nets, Kan det ske at beløbes vises som 0 DKK eller 1 DKK, som det ses på billede, dette er dog en fejl som ligges hos dem, men det korrekte beløb som blev vist tidligere, er det Som bliver trukket.

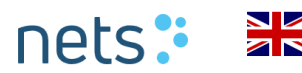

nets.eu/3ds

#### **Godkend din betaling**

Indtast den engangskode vi har sendt til din mobiltelefon sammen med dit kodeord. Hvis du ikke modtager en SMS, så tryk på 'MitID' og godkend betalingen med MitID app.

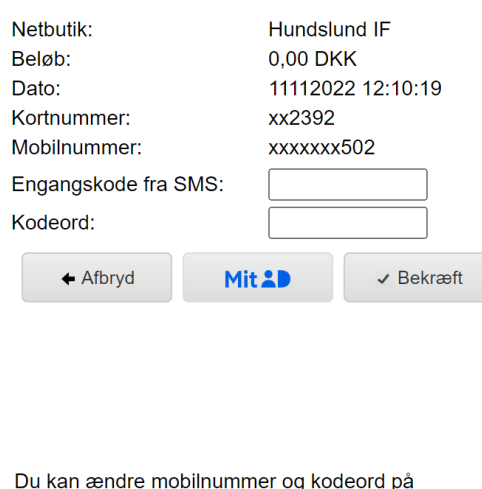

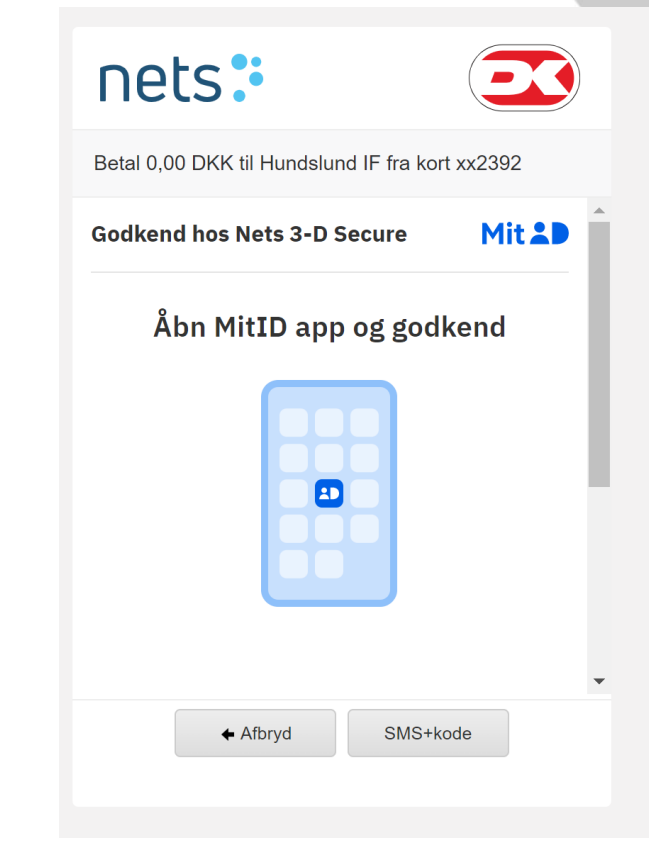